## How to add a note to a triage encounter

Last Modified on 09/25/2024 1:33 pm EDT

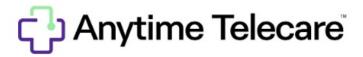

How to add a note to a triage encounter

- Click on the patient tab and select Visits
- To add an additional note to a triage encounter, click on the EDIT button

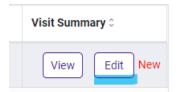

- Scroll to the bottom of the screen. You will see an area to type your note. Once you have finished typing your note, click SAVE
- Once you click SAVE, the note will be added. A time stamp with the User's name will also appear for reference.